## **Hent markkort fra IMK**

Generelt Du har mulighed for at hente dit seneste markkort fra NaturErhvervstyrelsen Internet Markkort(IMK 2.0) direkte ind i Næsgaard Markkort.

> Du kan enten vælge at oprette et nyt job med det seneste markkort fra IMK, eller du kan vælge at opdatere dit nuværende markkort med markkortet fra IMK

Se dokumentationen for anvendelse af Internet Markkortet på Direktoratet for NaturErhvervstyrelsen hjemmeside. NaturErhvervstyrelsen Internet Markkort findes på adressen: <http://www.naturerhverv.dk/tastselv>

## *Opret nyt kort fra hektaransøgning (IMK)*

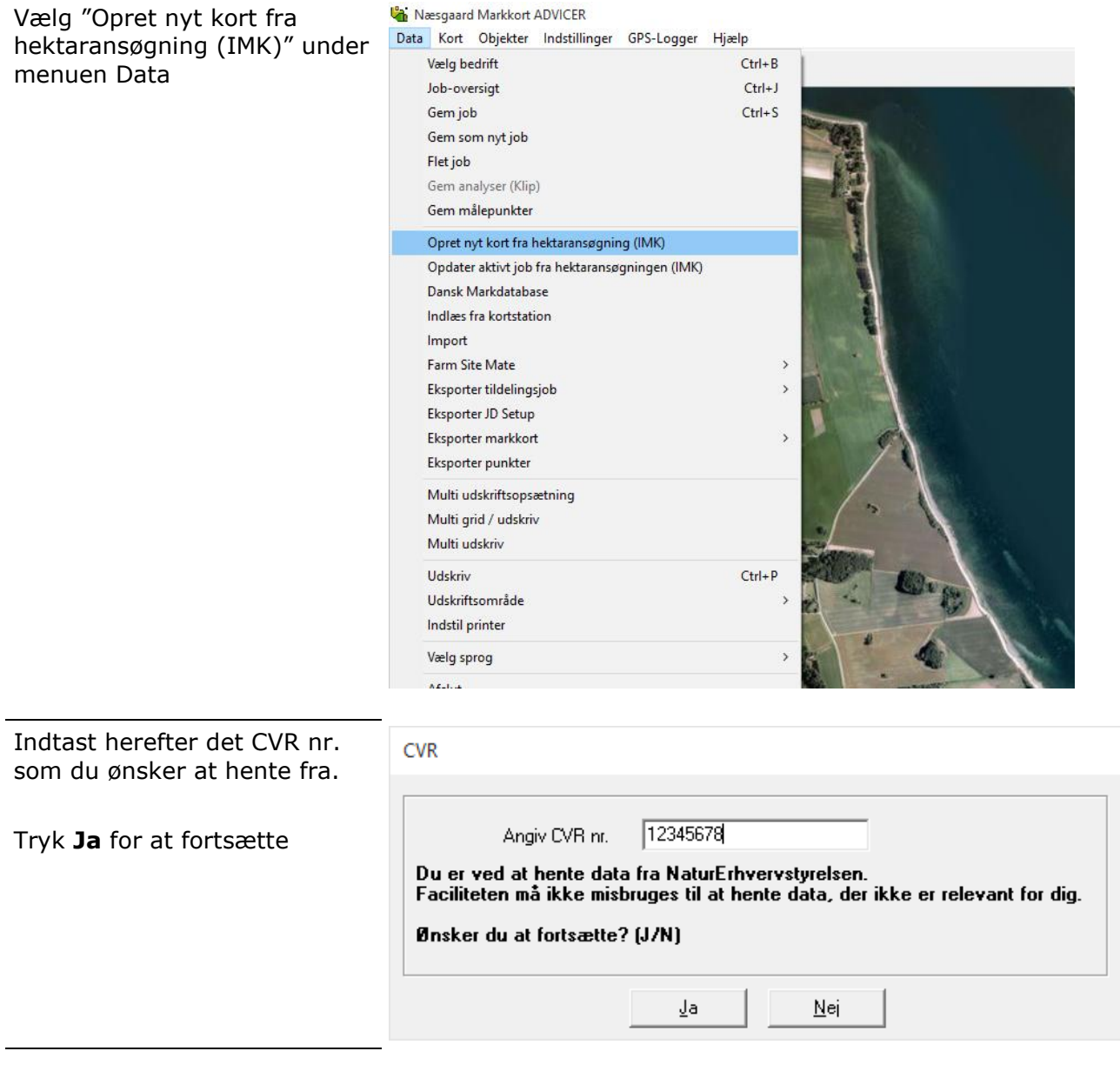

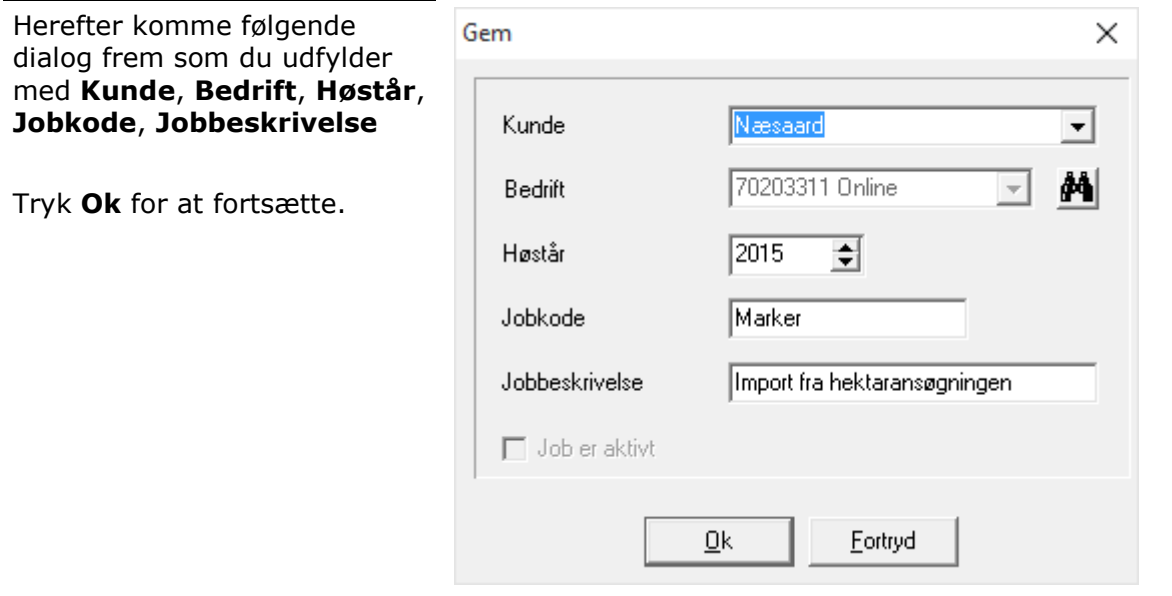

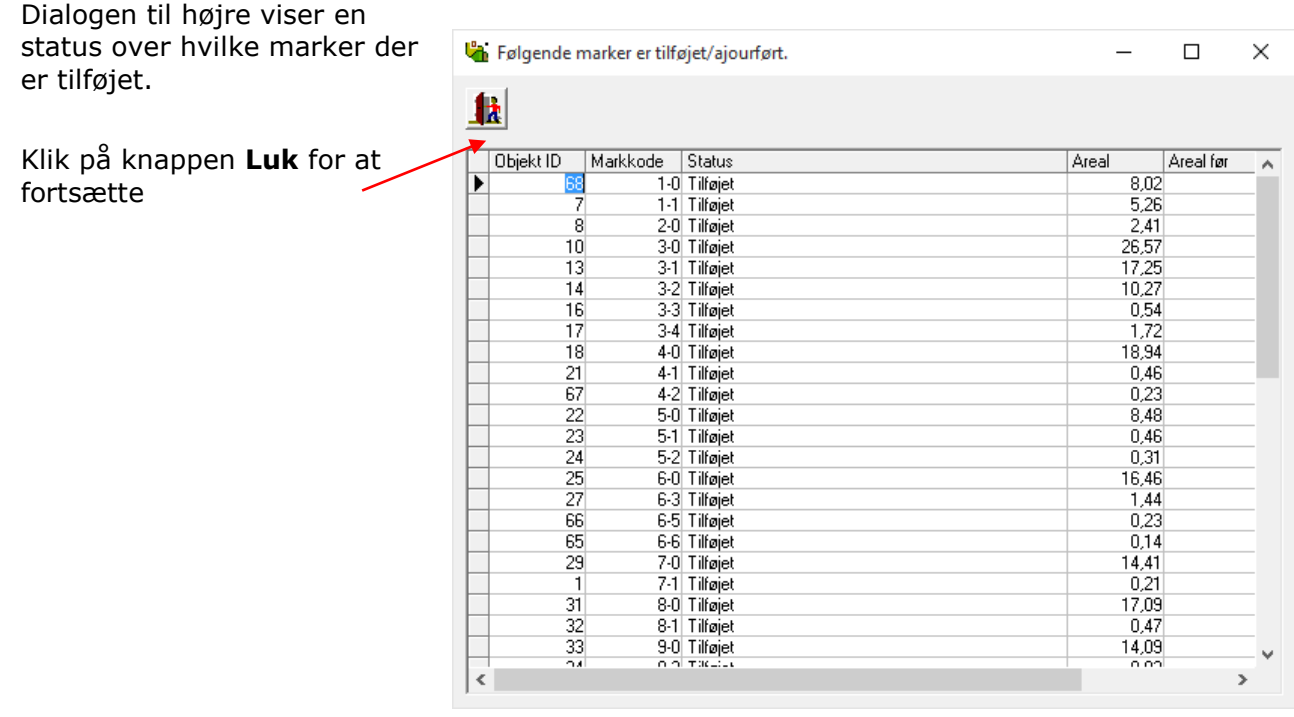

Svar **Ja** til spørgsmålet i dialogen der er vist til højre hvis du ønsker at arbejde videre med det nye kort.

Hvis du svare **Nej** kan du altid gå i Job-oversigten og hente kortet senere.

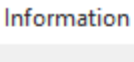

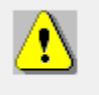

Ønsker du at indlæse det importerede Job ?

Ja Nej

Du har nu hentet et markkortet fra IMK og er klar til at arbejde videre med dit kortet.

Næsgaard Markkort ADVICER

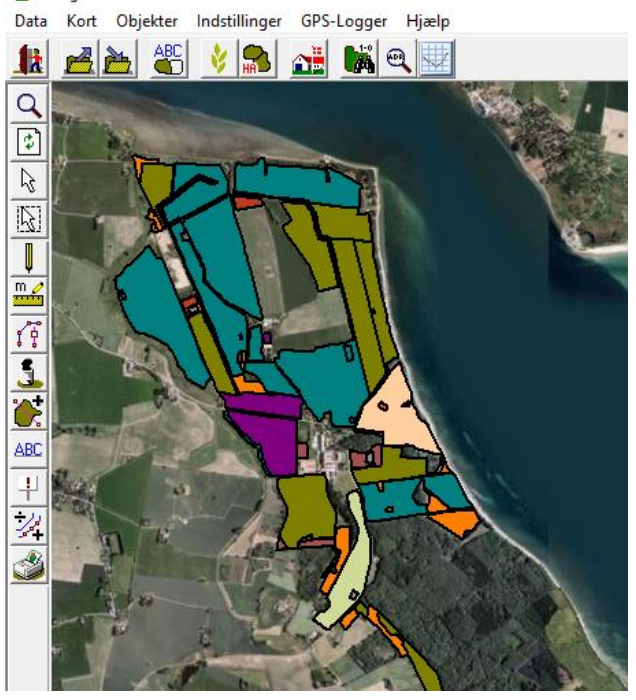

## *Opdater aktiv job fra hektaransøgningen(IMK)*

Før du bruger funktionen **Opdater aktiv job fra hektaransøgningen (IMK)** skal du hente dit markkort frem på skærmen. Herefter går du i menuen **Data** og vælger **Opdater aktiv job fra hektaransøgning (IMK)**

**Bemærk:** det eksisterende markkort bliver ikke slettet eller overskrevet.

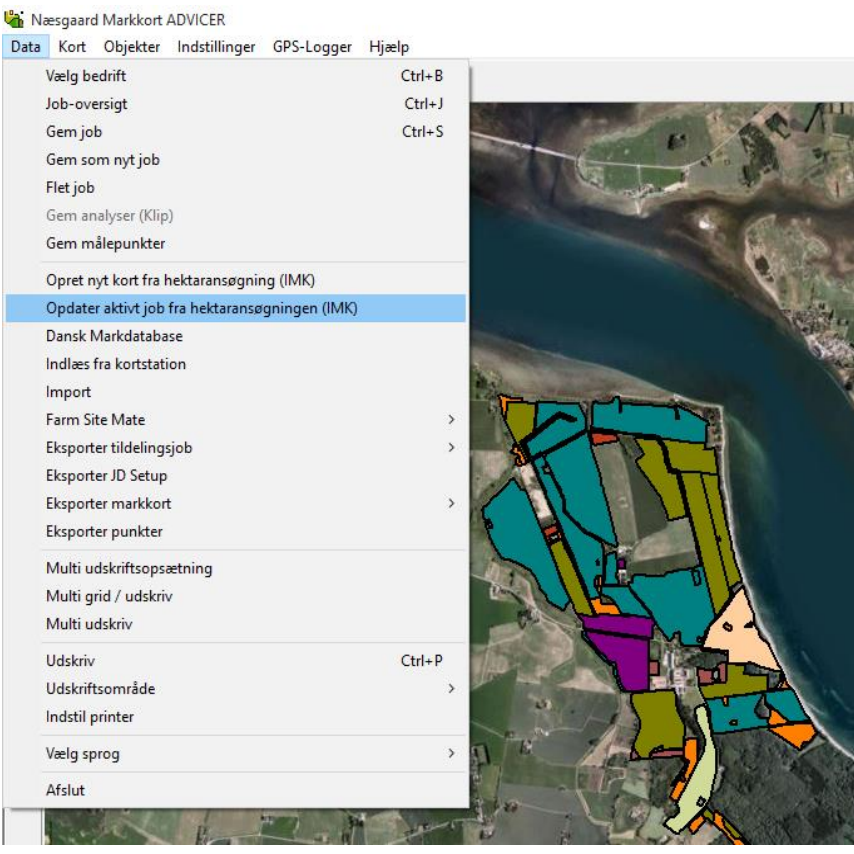

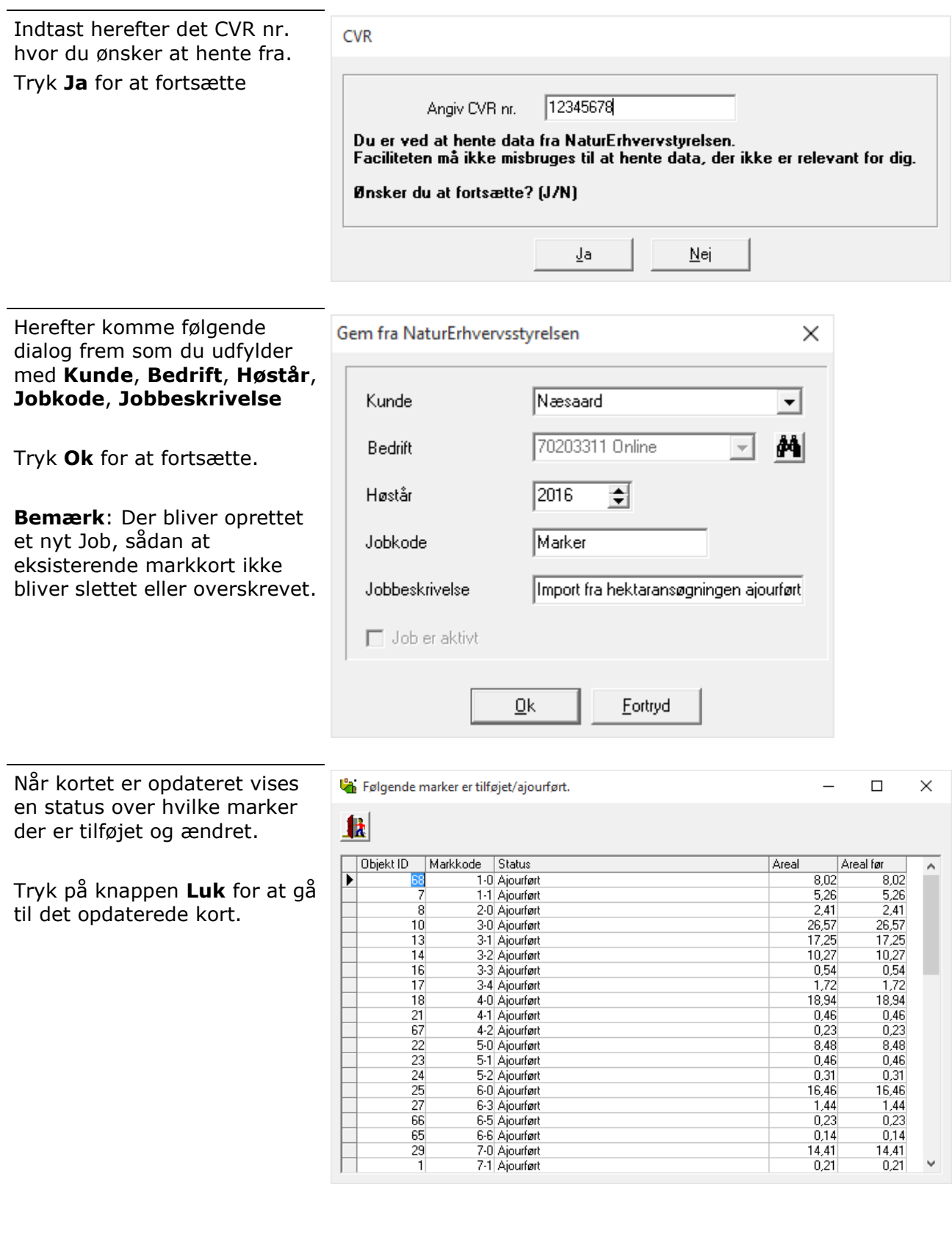

Kortet vises på skærmen, og er klar til brug.

**Bemærk**: Hvis du ønsker at hente det gamle Markkort frem igen skal du gå i Joboversigten og hente kortet igen

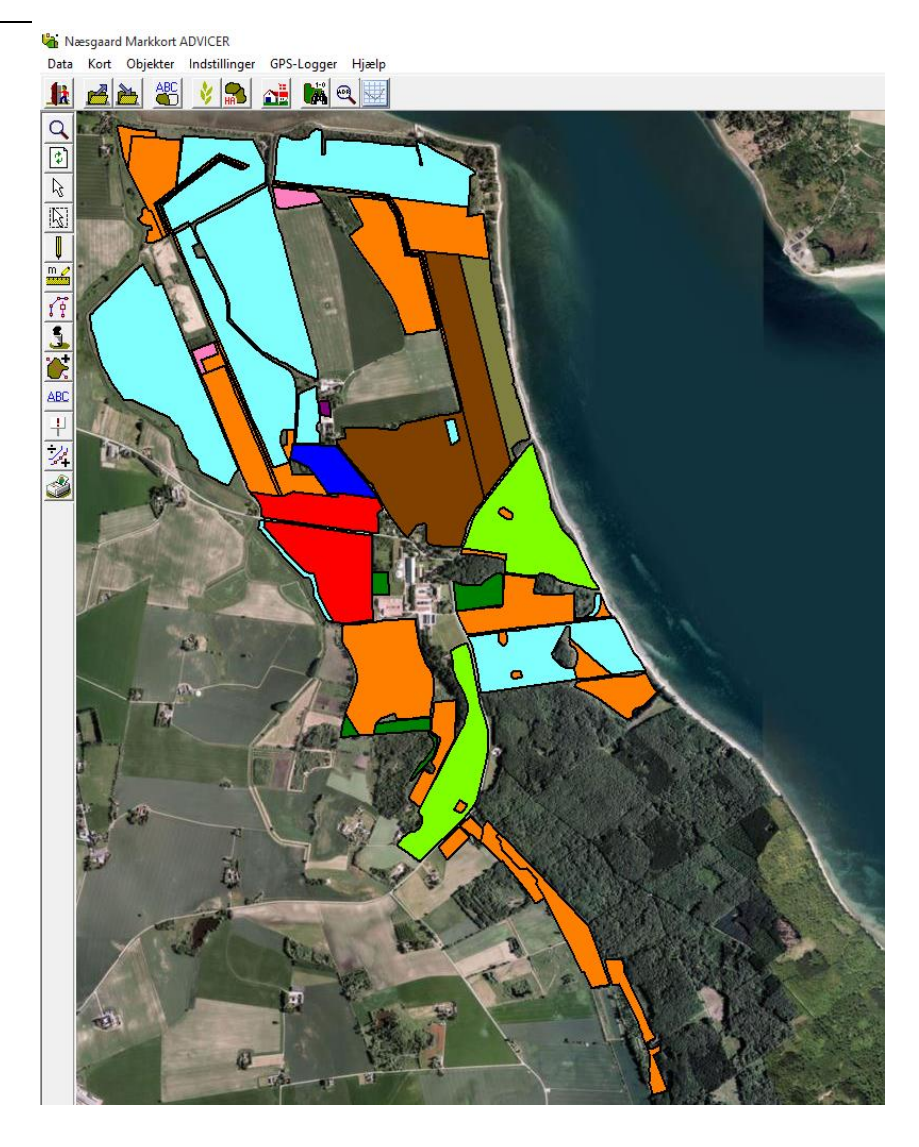